# Doctolib - Prendre un rendez-vous médical

Vous souhaitez prendre rendez vous avec une spécialiste de la médecine ou votre médecin traitant. Je vous accompagne à partir de votre compte Doctolib.

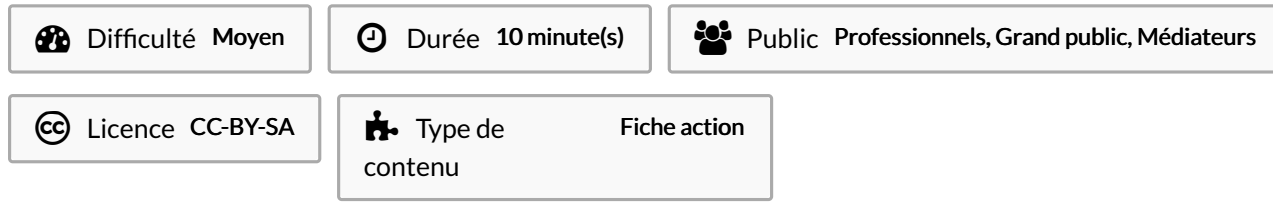

## Sommaire

[Introduction](#page-0-0) Tutoriels [prérequis](#page-0-1) Étape 1 - Accèder à la page de [connexion](#page-1-0) Étape 2 - Se [connecter](#page-1-1) Étape 3 - Rechercher un.e [professionnel.le](#page-1-2) Étape 4 - [Démarrer](#page-1-3) la démarche Étape 5 - [Renseigner](#page-2-0) le formulaire Étape 6 - Choisir les modalités du [rendez-vous](#page-2-1) Étape 7 - Choisir le jour et l'heure du [rendez-vous](#page-2-2) Étape 8 - Accepter les [informations](#page-3-0) du rendez-vous Étape 9 - Choisir pour qui est pris le [rendez-vous](#page-3-1) Étape 10 - Le [rendez-vous](#page-3-2) est confirmé Commentaires

## <span id="page-0-0"></span>Introduction

Doctolib est accessible depuis le site internet [doctolib.fr](https://www.doctolib.fr) ou via l'application mobile et tablette.

## <span id="page-0-1"></span>Tutoriels prérequis

**&** [Doctolib](https://rennesmetropole.dokit.app/wiki/Doctolib_-_Cr%25C3%25A9er_un_compte) - Créer un compte

**&** Doctolib - Compléter ses [informations](https://rennesmetropole.dokit.app/wiki/Doctolib_-_Compl%25C3%25A9ter_ses_informations_dans_son_compte) dans son compte

### <span id="page-1-0"></span>Étape 1 - Accèder à la page de connexion

En haut à droite de la page d'accueil, cliquez sur Se connecter

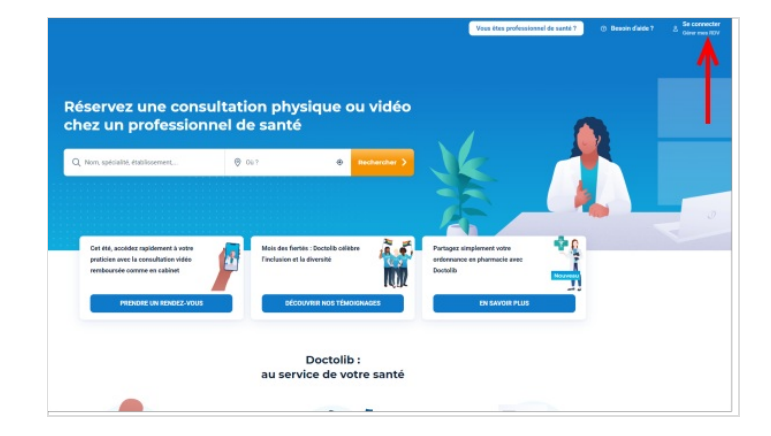

#### <span id="page-1-1"></span>Étape 2 - Se connecter

Pour vous connecter, renseignez votre adresse mail ou votre numéro de téléphone puis votre mot de passe Cliquez ensuite sur le bouton jaune SE CONNECTER

Si vous ne disposez pas encore d'un compte Doctolib, cliquez plus bas sur *S'INSCRIRE* et complétez les champs demandés Pour être accompagné pour la prise d'un rendez-vous, vous pouvez vous appuyer sur le tutoriel : Doctolib - Prendre un rendez-vous médical

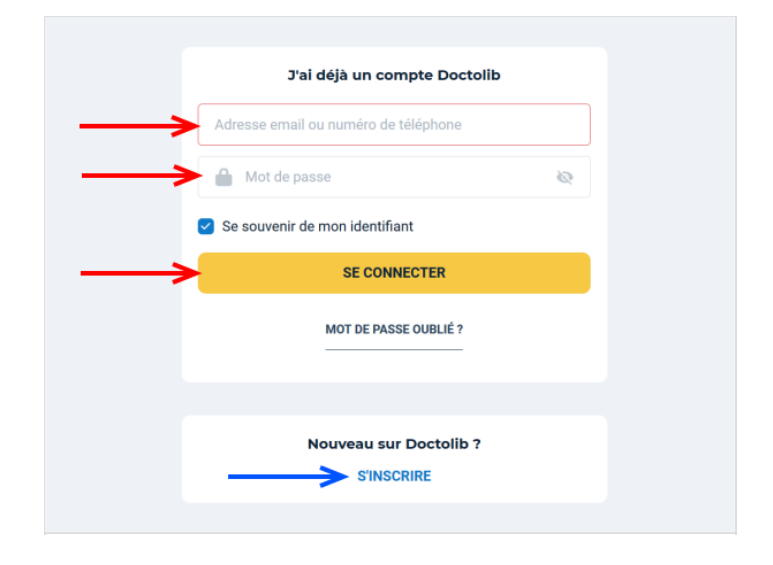

### <span id="page-1-2"></span>Étape 3 - Rechercher un.e professionnel.le

- 1. Dans la barre de recherche (reconnaissable par une icône de loupe), renseignez le nom et le prénom de la praticienne ou du praticien avec qui vous voulez prendre rendez-vous
- 2. Si cette personne est présente sur Doctolib, elle devrait s'afficher en dessous de la barre de recherche. Cliquez dessus

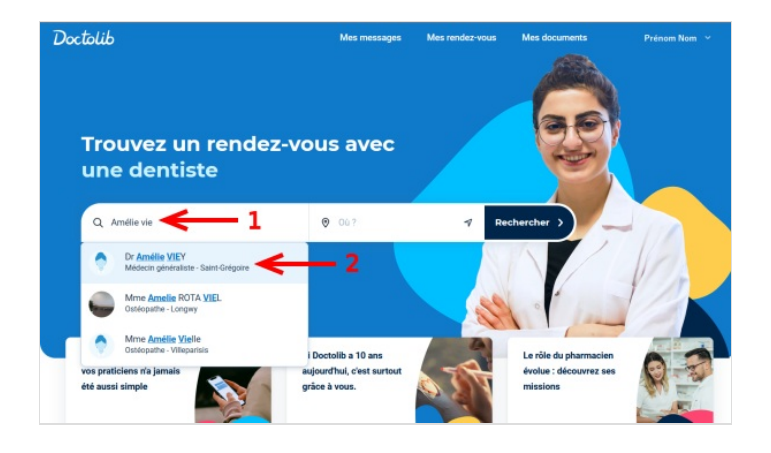

# <span id="page-1-3"></span>Étape 4 - Démarrer la démarche

A droite de l'écran, cliquez sur PRENDRE RENDEZ-VOUS

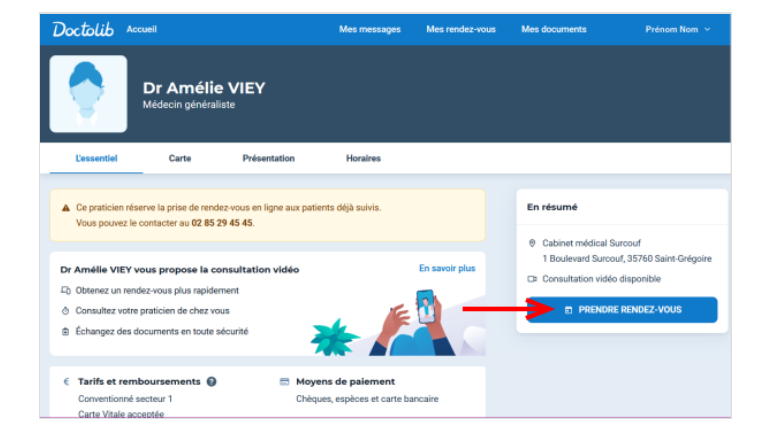

# <span id="page-2-0"></span>Étape 5 - Renseigner le formulaire

Un questionnaire apparaît, cliquez sur la case Oui ou sur la case Non en répondant à la question

 Si vous n'avez jamais eu de consultation avec le professionnel, il est possible que vous ne puissiez pas aller jusqu'au bout de la démarche et vous devrez le contacter par téléphone

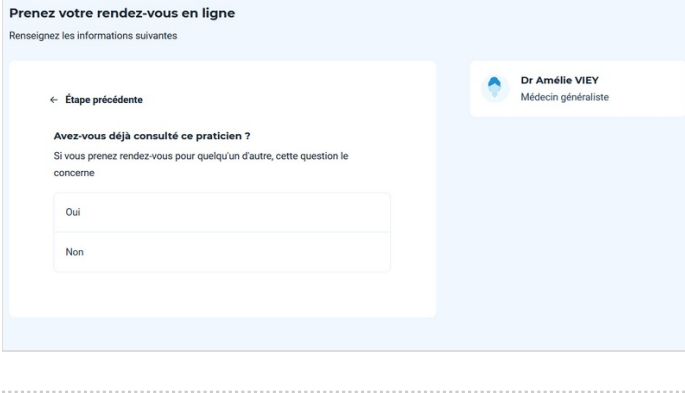

# <span id="page-2-1"></span>Étape 6 - Choisir les modalités du rendez-vous

Plusieurs page de questionnaire s'affiche :

- 1. Sélectionnez le lieu de rendez-vous que vous souhaitez prendre
- 2. Choisissez le motif général du rendez vous
- 3. Choisissez le motif précis du rendez-vous

Selon le professionnel, les questions seront différentes

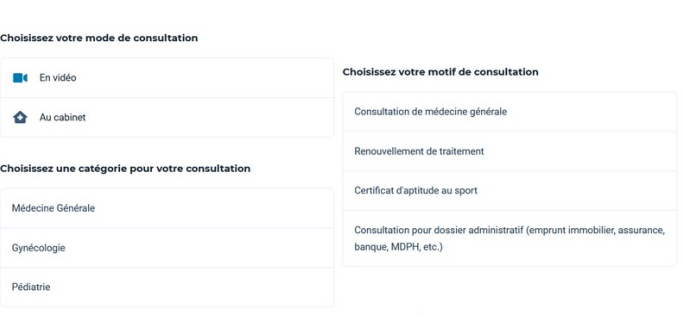

## <span id="page-2-2"></span>Étape 7 - Choisir le jour et l'heure du rendez-vous

Recherchez le jour et l'heure du rendez-vous :

vous pouvez trouver plus de dates et horaires en cliquant sur les flèches sur les côtés et sur VOIR PLUS D'HORAIRES en bas

 $\triangle$  Une petite pastille bleu s'affiche sur les créneaux de rendez-vous assurés par un remplaçant

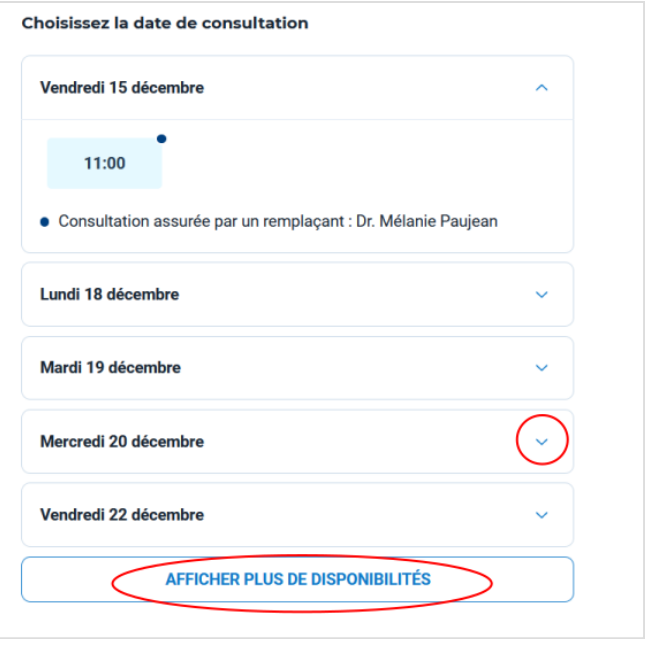

## <span id="page-3-0"></span>Étape 8 - Accepter les informations du rendez-vous

Prenez connaissance des consignes pour vous rendre au rendezvous puis cliquez sur le bouton J'AI LU ET J'ACCEPTE LES **CONSIGNES** 

 $\times$ 

#### Motif de consultation: Consultation de suivi de médecine générale

#### 6 consignes :

Le PORT du MASQUE n'est plus obligatoire mais est fortement RECOMMANDE en cas de : -Symptômes d'infections ORL et respiratoires (toux, maux de gorge, fièvre, rhinite, frissons, courbatures...) - Pathologie chronique (asthme sévère, insuffisance respiratoire, insuffisance cardiaque, diabète, obésité....) - Baisse de l'immunité (maladie, traitement immunosuppresseur...)

Un rendez-vous ne doit correspondre qu'à un seul motif de consultation. La gestion d'un autre problème médical nécessitera la prise d'un rendez-vous spécifique ultérieur.

Un rendez-vous est dédié à un seul patient. Pour une même famille, merci de prendre un rendezvous par personne.

Merci de prendre rendez-vous au nom et prénom de l'enfant.

J'AI LU ET J'ACCEPTE LES CONSIGNES

#### <span id="page-3-1"></span>Étape 9 - Choisir pour qui est pris le rendez-vous

Cliquez sur la case où se trouve le prénom et le nom de la personne concernée par le rendez-vous puis cliquez sur le bouton CONFIRMER LE RENDEZ-VOUS

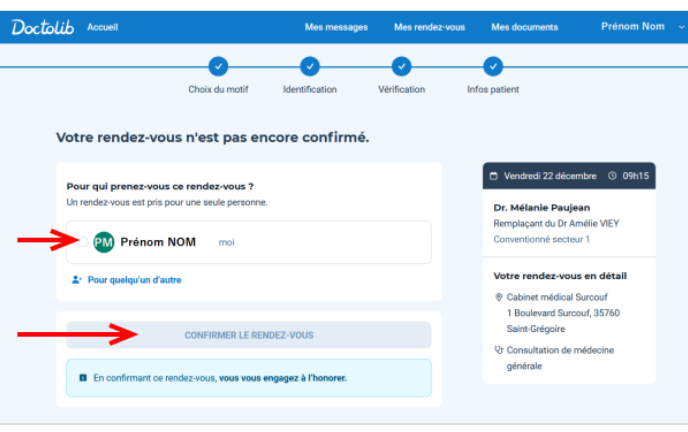

#### <span id="page-3-2"></span>Étape 10 - Le rendez-vous est confirmé

Votre rendez-vous est confirmé, vous allez recevoir un mail de confirmation

Pour être accompagné pour l'annulation d'un rendez-vous, vous pouvez vous appuyer sur le tutoriel : [Doctolib](https://rennesmetropole.dokit.app/wiki/Doctolib_-_Annuler_un_rendez-vous) - Annuler un rendezvous

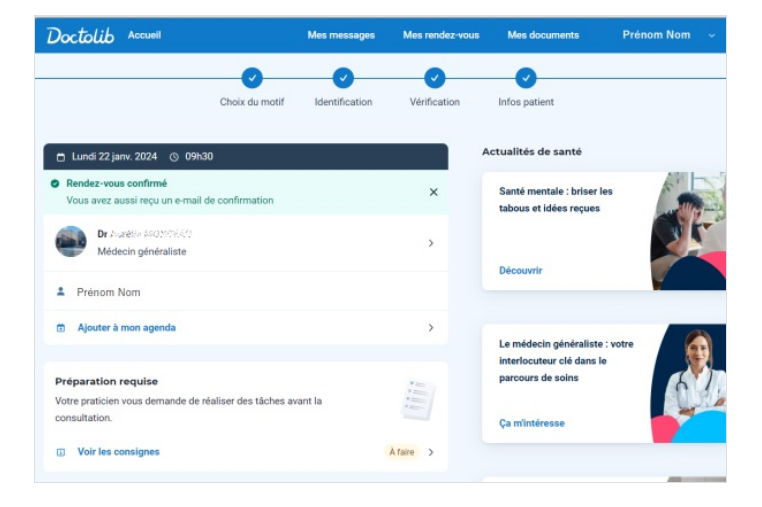